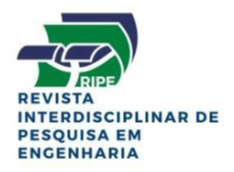

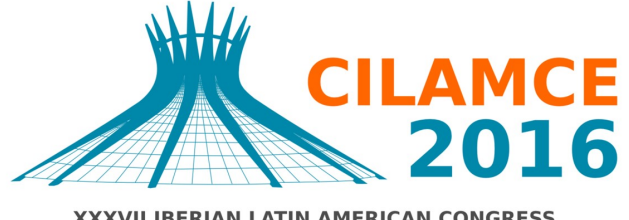

**XXXVII IBERIAN LATIN AMERICAN CONGRESS** ON COMPUTATIONAL METHODS IN ENGINEERING **BRASÍLIA - DF - BRAZIL** 

## BEMLAB2D: GUI MODELING, VISUALIZATION AND ANALYSIS WITH BOUNDARY ELEMENT – AN APPLICATION IN ELASTOSTATIC PROBLEMS

Alvaro M Delgado Neto Denise C Guimarães Gilberto Gomes alvaro.martins.bok@gmail.com denise.cardoso.guimarães@gmail.com  $ggomes$ @unb.br University of Brasilia, Department of Civil Engineering, 70910-900, Brasília-DF, Brazil

Abstract. The graphical user interface (GUI) in usual engineering problems, has facilitated the modeling as well as provides greater flexibility in meshing, boundary conditions and physical properties by employing visual tools, improving the analysis interpretation. However, with the need for more efficient computational implementations - less computational effort and shorter analysis, the boundary element method (BEM) comes as efficient and flexible suggestion, allowing greater versatility to the geometric modeling and meshing programs. The BEM stands out among the other numerical methods due to discretization criterion of the model adopted, in the case it occurs only on the boundary thereof, making simple and versatile implementation. In this context, this work proposes the development of a graphical interface program easy user handling for pre-processing, called BEMLAB2D and implemented in MATLAB for two-dimensional models analysis with BEM, which allows modelling complex geometries, including multiple regions , cracks and holes, as well as editing and viewing the results in an interactive and visual way.

Keywords: GUI, Boundary Element Method, Elastostatic, Matlab, two-dimensional models.

# 1 INTRODUÇÃO

Com o desenvolvimento da mecânica computacional e com os avanços nos estudos em modelagem e simulações numéricas, vários trabalhos utilizando métodos numéricos, entre eles o Método dos Elementos Finitos (MEF) e o Método dos Elementos de Contorno (MEC), são elaborados para análise de estruturas convencionais da engenharia. Contudo, há complexidade no gerenciamento dos arquivos de dados de entrada, neste intuito os programas de pré e pós-processamento surgem como grandes ferramentas de auxilio no desenvolvimento desses arquivos de entrada.

Atualmente, programas como ABAQUS, ADINA, ANSYS, FRANC2D entre outros atuam como ferramentas de grande importância devido ao pré-processamento das informações de entrada. O pré-processamento inicia-se a partir de uma interface gráfica que gerencia os dados de entrada, no entanto, os softwares mais comuns no mercado desenvolvem programas de pré-processamento, cujos parâmetros de entrada são adaptados para processamento em MEF, como podemos citar os trabalhos de Rodrigues (2005) e Collares et.al. (2014), ambos tratando a modelagem por MEF.

Neste artigo, apresentamos uma nova interface gráfica, chamada BEMLAB2D, a qual é escrita em linguagem MATLAB, para pré-processamento de análises bidimensionais, via MEC, baseada em Gomes (2000), o qual desenvolveu uma estrutura de dados, em linguagem C++, para representação de elementos de contorno bidimensionais que possibilita a modelagem por meio de programas de pré-processamento (GOMES, 2002 e 2012). Dentre alguns trabalhos produzidos na plataforma MATLAB, destacam-se Joshi (2014), que construiu uma interface audiovisual eficiente e versátil para apresentação do estímulo sincronizado no estudo de ressonâncias magnéticas de partes especificas do cérebro, e Tran (2016), que construiu a ferramenta iMatTOUGH para auxiliar a entrada de dados a dois modelos que simulam o calor e escoamento de fluidos em meios porosos e fraturados.

O programa BEMLAB2D foi construído a partir de vários módulos, onde cada módulo é especialista em executar as atribuições de suas funções. A implementação desses módulos favorece a reutilização dos dados e de suas funcionalidades, pois cada módulo, de forma independente, pode ser reaproveitado por outros projetos de desenvolvimento de software, desde que sejam afins das funcionalidades oferecidas pelas graphical user interface (GUI) em questão. Embora o BEMLAB2D realize também geração de malhas em MEF e MESHLESS, este trabalho se limitará a apresentar o BEMLAB2D como uma ferramenta de préprocessamento de análise de problemas elastostáticos via método dos elementos de contornos devido a Gomes (2006).

O conteúdo deste trabalho está organizado nas seguintes seções: seção 2, uma breve descrição acerca das estratégias adotada para modelagem computacional do MEC; o processo de construções de modelos no BEMLAB2D são apresentadas na seção 3; a geração da malha do modelo, os resultados visuais do modelo com suas restrições e forças de corpo e os arquivos de saída em texto são vistos na seção 4; por fim, as considerações finais na seção 5.

CILAMCE 2016

# 2 MODELAGEM COMPUTACIONAL

pelo MATLAB.

Um sistema automático, completo de análises de engenharia por MEC (ou MEF), composto por três módulos principais: o pré-processador, o processador e o pós-processador. O pré- e pós-processamento formam a interface gráfica entre o sistema e o usuário através de um processo interativo que permite ao usuário controlar as partes, estruturas e aparências dos objetos. O módulo de pré-processamento é responsável pela definição do modelo geométrico do problema, pela associação de atributos físicos à geometria e pela geração da malha de elementos de contorno. As informações da malha e dos atributos são passadas ao processador ou (programa de análises) através de um arquivo de dados gerados na fase de préprocessamento. O módulo de pós-processamento trata de interpretar os dados fornecidos através de um arquivo de saída gerado pelo processador na análise numérica. A Figura 1 ilustra a arquitetura de um sistema completo.

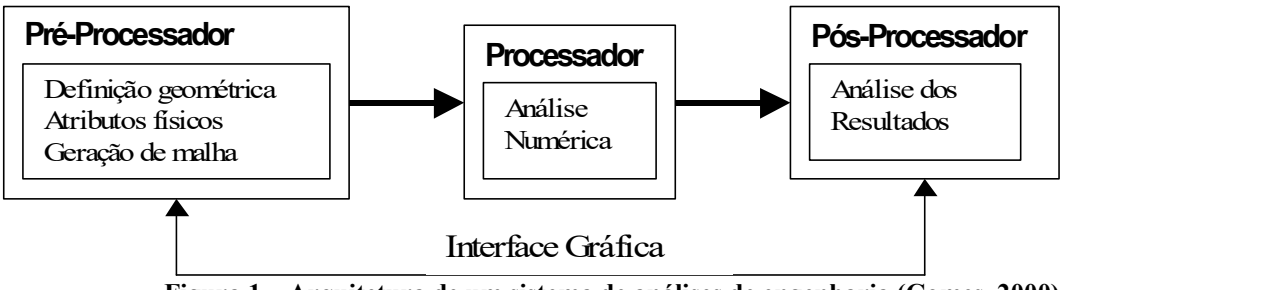

Este trabalho se concentrará apenas no primeiro módulo, isto é, no desenvolvimento de uma interface gráfica para pré-processamento, cujo desenvolvimento envolveu duas etapas: o projeto visual e a escrita do código. No projeto visual, a aparência do programa foi tratada de forma rápida e direta, utilizando as ferramentas gráficas do MATLAB, como o editor de recursos que permite a construção de objetos como menus e botões de ferramentas para compor a janela principal do programa, sem implementação de nenhum código. Na segunda

Figura 1 – Arquitetura de um sistema de análises de engenharia (Gomes, 2000).

Neste aspecto, a interface BEMLAB2D é baseada em ações definidas pelo usuário, por meio das ferramentas botões, mouse e diálogos, cujos principais módulos e características são descritos abaixo.

etapa, o código é escrito usando os métodos, ou callbacks, gerados na construção dos objetos

- Geometry (Módulo I): Este módulo é independente e tem a finalidade de construção do modelo 2D por meio das ferramentas de desenho POINTS, LINES, ARCS e ZONES;
- MESH (Módulo II): Este módulo possibilita a geração de malha, a partir da definição do modelo pelo módulo I, para três diferentes tipos, BEM (MEC), FEM (MEF) e MESHLESS (SEM MALHA), entretanto para os dois últimos tipos, a interface se limita à geração, visualização e armazenamento da geometria da malha;
- BOUNDARY CONDITIONS (Módulo III): Este módulo é específico para análise via elementos de contorno, sendo responsável pela execução das condições do contorno: DISPLACEMENTS (DESLOCAMENTOS), TRACTIONS (TRAÇÕES) e UNKNOWN (DESCONHECIDAS);

BEMLAB2D: GUI Modeling, Visualization and Analysis with Boundary Element – an Application in elastostatic problems

A figura 2 ilustra o esquema da hierarquia de funcionalidade da interface BEMLAB2D, abrangendo todas as etapas envolvidas em uma análise completa pelo MEC. Aqui, os módulos referentes à análise e visualização de resultados não serão apresentados por fugirem do escopo do trabalho.

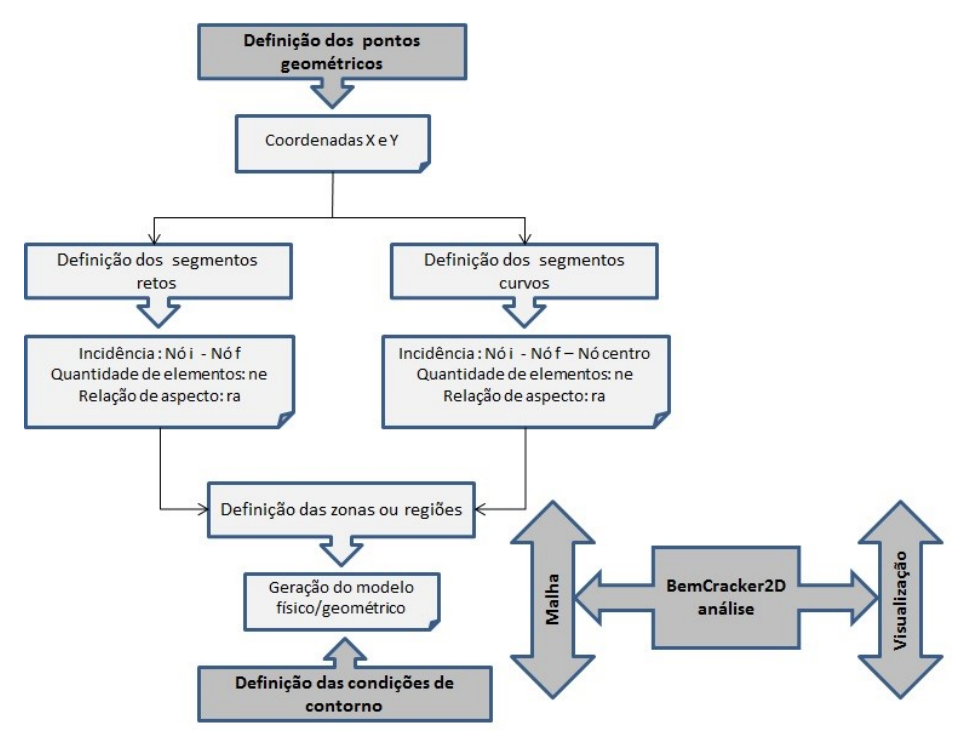

Figura 2 – Hierarquia de funcionalidade da Interface BEMLAB2D.

### 3 A PLATAFORMA BEMLAB2D

Inicialmente foi aberto uma área de ambiente gráfico com vários botões e menus de comando, onde são inseridos de forma simples os dados de entradas, sendo os mesmos apresentados de forma gráfica numa área de desenho encontrada na própria GUI. Em seguida, implementou-se, no arquivo das linhas de comando do BEMLAB2d, rotinas de comandos que ilustram os modelos geométricos estudados utilizando apenas os dados inseridos inicialmente pelos botões de comando na GUI, Essas informações são organizadas e armazenadas em matrizes para posterior uso no processamento.

A Figura 3 apresenta a configuração do BEMLAB2d, nota-se que existem áreas de controle composta por botões de dados iniciais de entrada como: "Título", "Tipo de Problema", "Modulo de Elasticidade", "Coeficiente de Poisson" entre outros. Em outra barra de menu localiza-se as ferramentas que são utilizadas para produzir o desenho na área de desenho central do BEMLAB2d, tais como "Inserir Ponto", "Inserir Segmento Reto" e "Inserir Segmento Curvo". No mesmo menu das ferramentas de Desenho também se encontra o botão "Gerar Malha", este botão tem a funcionalidade de gerar a malha sobre o contorno do desenho previamente construído na área de desenhos, por fim tem-se um menu com botões para inserir dados de restrição local/global e de forças de corpo.

CILAMCE 2016

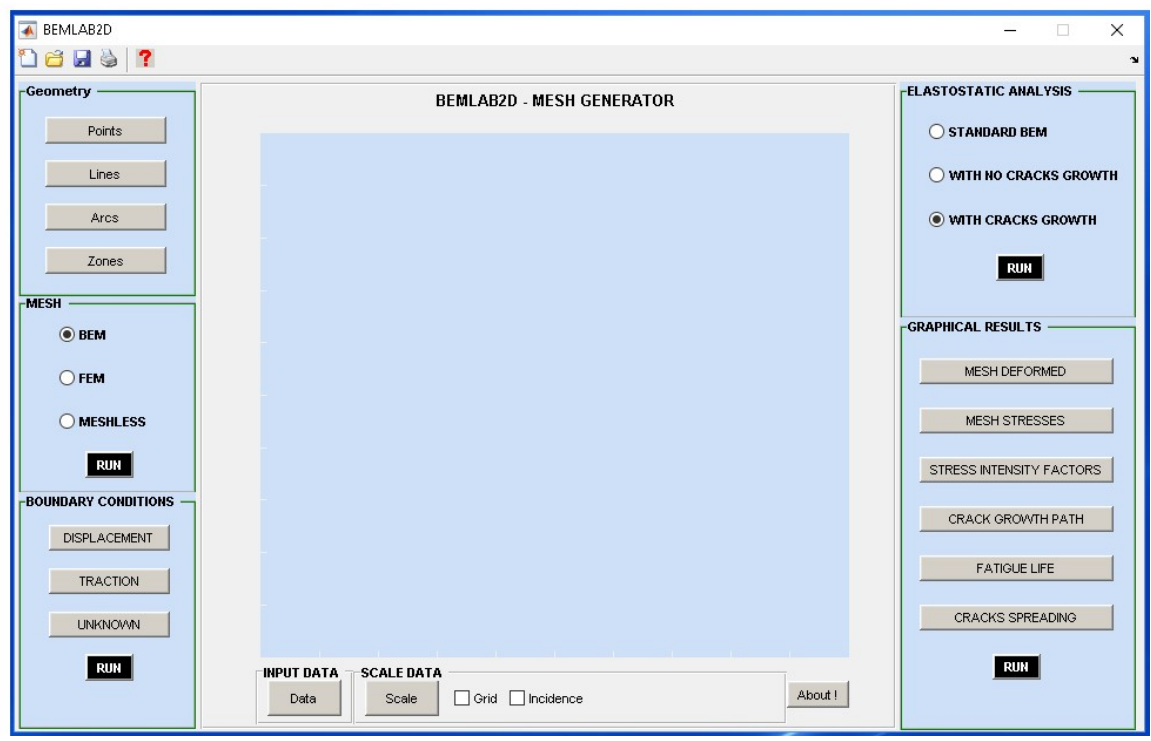

Figura 3 – BEMLAB2D.

#### 3.1 Dados Iniciais de Entrada

O início de um novo problema sempre será realizado com a implementação das informações iniciais de entrada, as quais são de grande importância para definir características do material e os limites dos eixos, ver Figura 4.

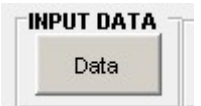

Figura 4 – Menu de dados iniciais de entrada.

Selecionando o botão "Data" abre-se uma sequência de caixas de diálogos onde os dados iniciais de entrada são exigidos para a resolução do problema no processador (Figura 5).

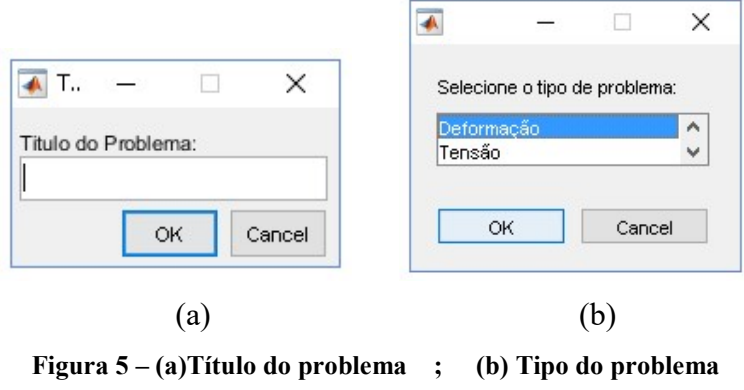

BEMLAB2D: GUI Modeling, Visualization and Analysis with Boundary Element – an Application in elastostatic problems

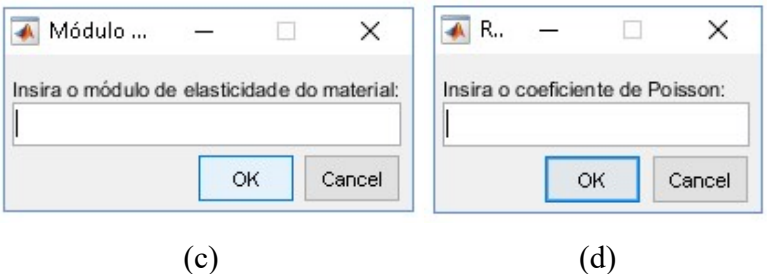

Figura 5 – (c)Módulo de elasticidade ; (d) Coeficiente de Poisson

O menu a seguir define o "Limite dos Eixos". Uma caixa de diálogo é aberta ao selecionar este botão, onde quatro caixas de textos serão solicitadas para informar Xi, Xf, Yi, e Yf que são, respectivamente, a coordenada inicial em "X", a coordenada final em "X", a coordenada inicial em "Y" e a coordenada final em "Y", ver Figura 6.

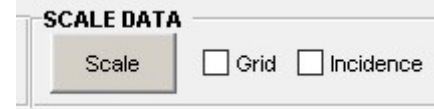

Figura 6 – (a)Menu de escalas dos eixos, Grid e Incidência

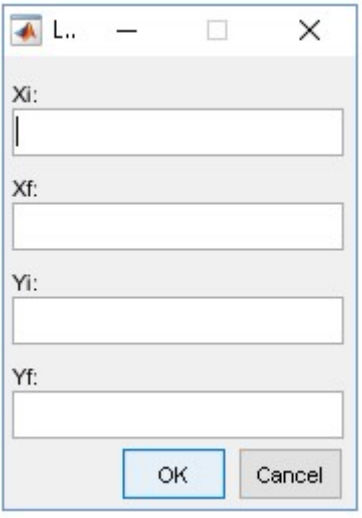

Figura 6 – (b)Limite dos eixos

#### 3.2 Ferramentas de Desenho e de Gerar Malha

Com as informações básicas do problema definido, pode-se iniciar a produção do desenho, o qual para sua execução possui como artifícios os botões que inserem na área de desenho, pontos, segmentos retos e segmentos curvos. Essas operações são realizadas por ordem, neste contexto foi programado para que os botões de desenhar segmentos retos e curvos só apareçam após inserir os primeiros pontos. Nessa mesma ideia, criou-se um comando para os botões de identificar as zonas fechadas e de gerar a malha só aparecerão depois que um segmento reto ou curvo for inserido. Isso foi proposto para o programa instruir

o usuário a construir o problema de uma forma lógica. Todos os botões estão apresentados no menu representado pela Figura 7.

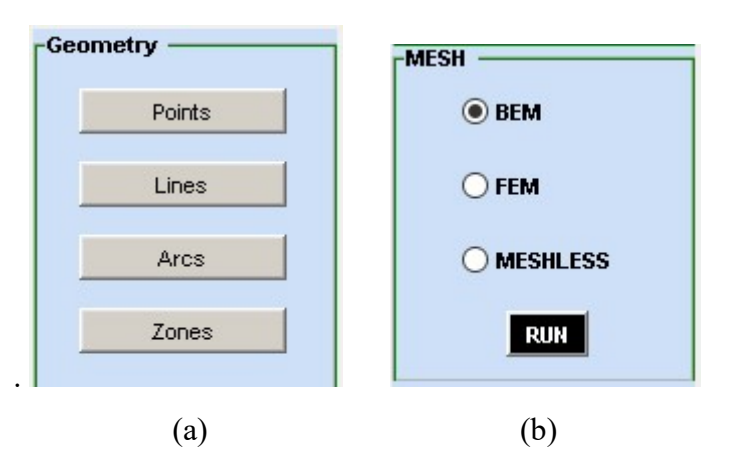

Figura 7 – (a) Menu de ferramentas de desenho; (b) Menu do gerador de malha

Como dito anteriormente, uma sequência para a produção do desenho deve ser obedecida, assim o primeiro botão a ser usado é o "Points". Ao ser selecionado uma caixa de diálogo ira se abrir (Figura 8), para a inserção da coordenada de um ponto ou de vários ao mesmo tempo em forma de vetor como demonstrado abaixo.

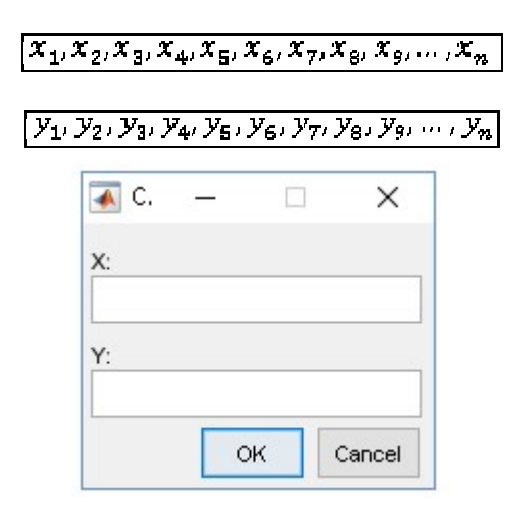

Figura 8 – Inserir Pontos

Após os pontos estarem definidos, há duas possibilidades de segmentos a se desenhar: segmentos retos ou segmentos curvos. Os segmentos retos são inseridos por "Lines"; sua seleção fará com que um ponteiro de seleção de pontos se ative, selecionando os pontos em sequência abrirá uma série de caixas de diálogos que solicitaram, nessa sequência:

- Definir se é ou não contínuo (Figura 9a) e o número de elementos (Figura 9b); se os elementos forem contínuos;
- Definir se é ou não contínuo (Figura 9c) e a relação entre os elementos (Figura 9d); se os elementos forem descontínuos.

BEMLAB2D: GUI Modeling, Visualization and Analysis with Boundary Element – an Application in elastostatic problems

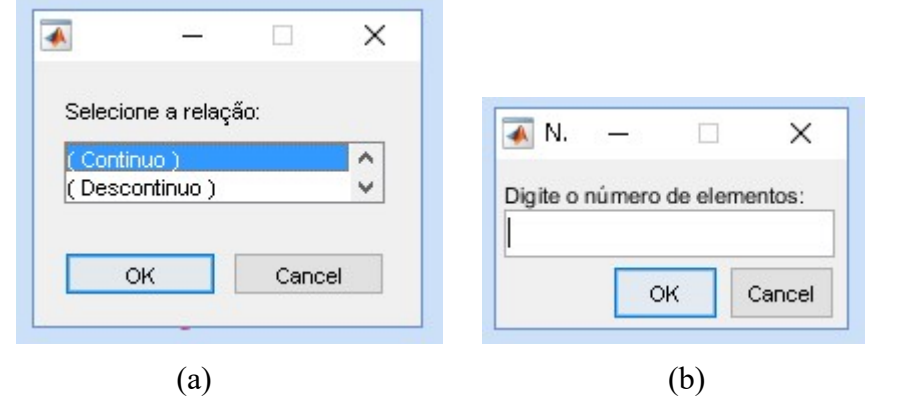

Figura 9 – (a)Continuidade dos elementos (Contínuo) ; (b) Número de elementos;

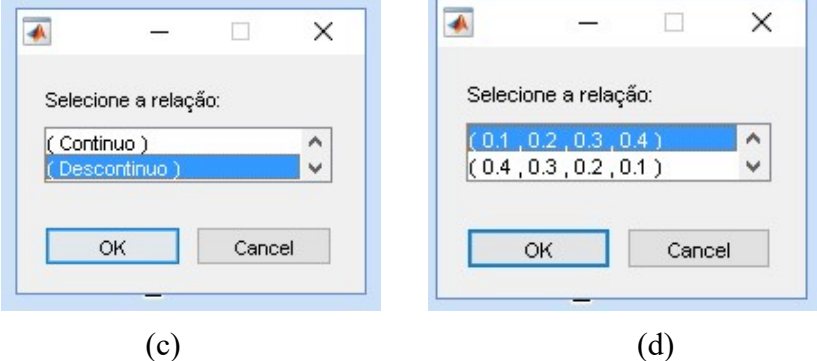

Figura 9 – (c) Continuidade dos elementos (Descontínuo); (d) Relação dos elementos

Os segmentos curvos são inseridos pelo botão "Arcs", e da mesma forma que os segmentos retos, o cursor de seleção será ativado e caixa de diálogo será aberta pedindo para informar o número de elementos (Figura 10).

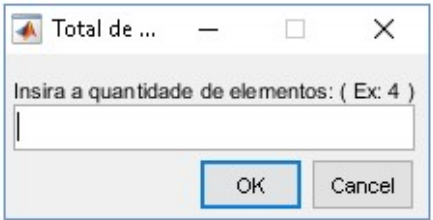

Figura 10 – Quantidade de elementos.

Após realizar esses passos, o modelo estará completo na área gráfica do BEMLAB2d.

Como a base deste trabalho é realizar análises em MEC, apenas o contorno dos objetos são desenhados, assim será necessário definir as zonas de contorno utilizando o botão "Zones". Este botão é de grande importância para montar as últimas matrizes de informações antes de gerar a malha do problema, a qual é construída a partir do menu informado na Figura 7.b.

### 3.3 Condições de Contorno

Tendo a malha construída pode-se informar as restrições nodais e globais, assim como as forças de corpo. Estas são selecionadas a partir do menu das condições de contorno (Figura 11).

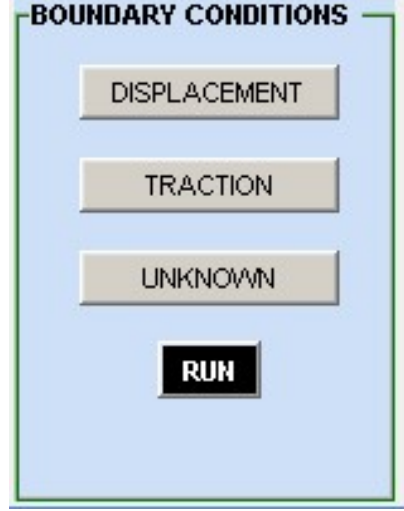

Figura 11. Menu das condições de contorno

Ao selecionar "DISPLACEMENT" ou "TRACTION" uma GUI auxiliar é aberta onde informações como o elemento, número do nó e direção são exigidas para a construção dos apoios e das forças de corpo, (Figura 12).

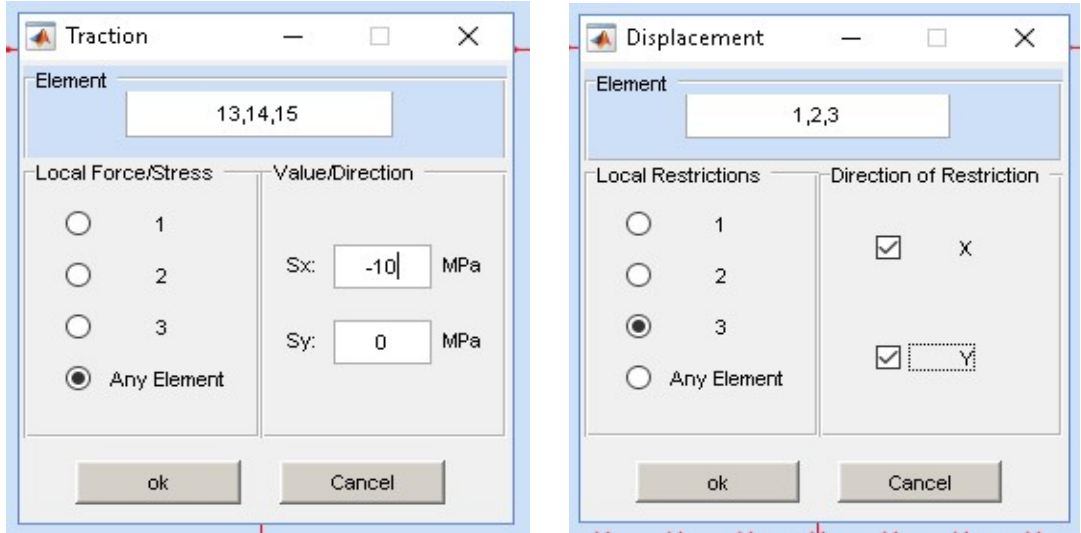

Figura 12 – (a) GUI - Traction; (b) GUI – Displacement

# 4 MODELAGEM E VISUALIZAÇÃO

Duas aplicações são apresentadas nesta seção objetivando ilustrar o processo de modelagem e visualização da análise e validação do programa BEMLAB2D. Para fins de simplificação, como já foram descritas as etapas de produção dos modelos na seção anterior, só serão apresentados os modelos já executados nesta seção.

### 4.1 Placa Cruciforme com trinca inclinada

Uma placa cruciforme trincada é construída no BEMLAB2D, onde a razão inicial trinca/largura ( $a/L$ ) = 0.2, largura (L)= 0.2 m e o ângulo entre a trinca e o eixo vertical é 45°, sendo a tração horizontal (T<sub>h</sub>) = 10 MPa, a tração vertical (T<sub>v</sub>)=20 MPa e o deslocamento (U), as condições de contorno ilustradas na Figura 13. Na Figura 13.a, tem-se o desenho do modelo gerado pela interface BEMLAB2D.

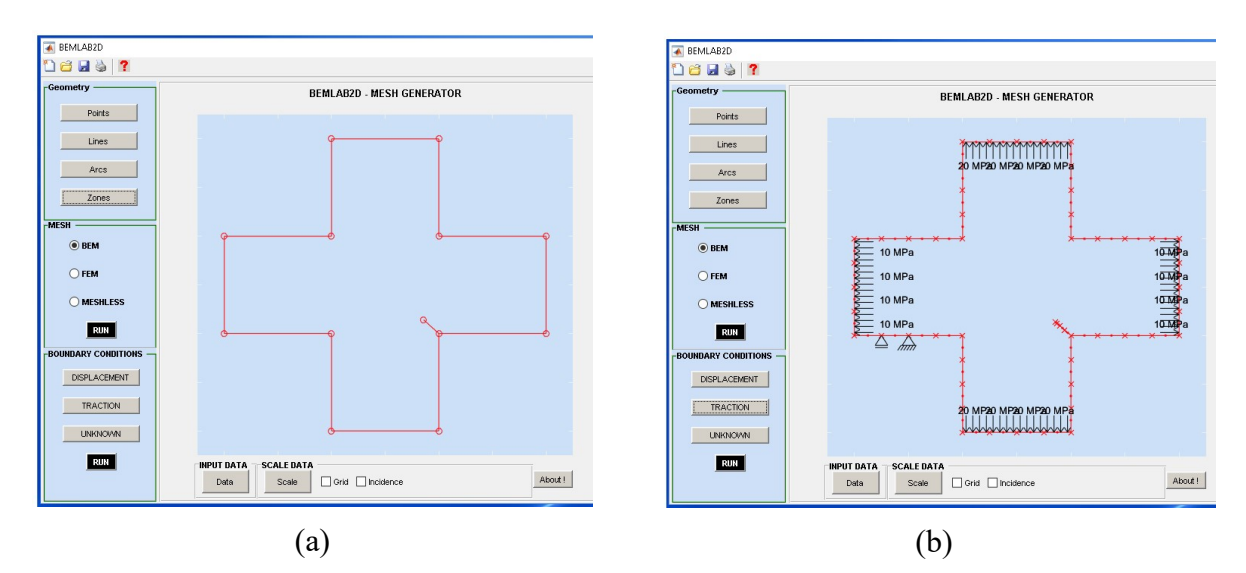

Figura 13. Placa cruciforme trincada: a) Desenho do modelo; b) Malha e condições de contorno.

A Figura 13.b apresenta a malha de elementos de contorno onde se aplica as condições de contorno. Nesta figura, observa-se o uso de elementos de contorno quadráticos, contínuos e descontínuos, no contorno do domínio e da trinca (ver detalhe ampliado, Figura 14), respectivamente.

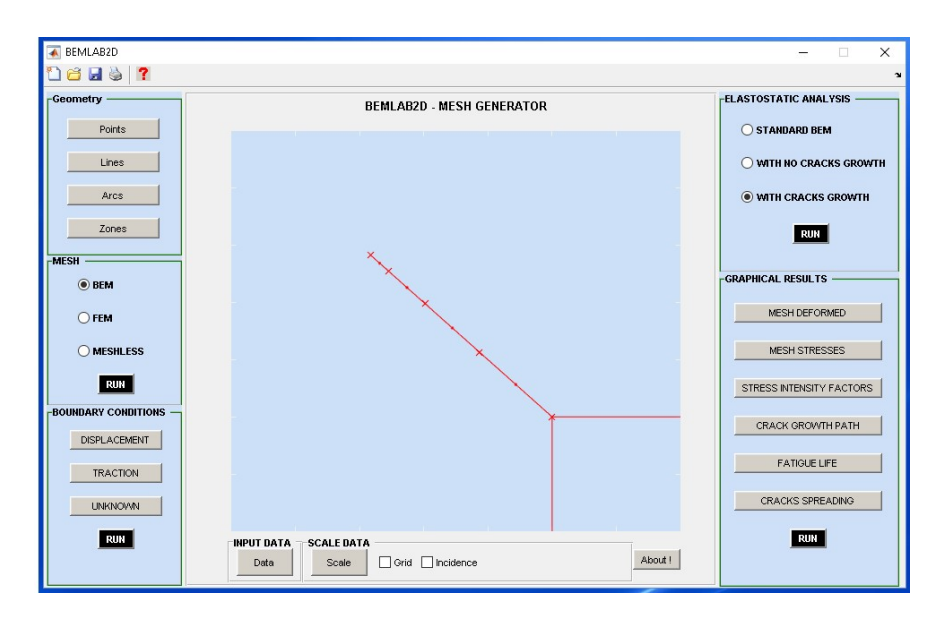

Figura 14. Malha de elementos de contorno gerada pelo BEMLAB2D e detalhe da trinca ampliada.

## 4.2 Viga com Furos e Trinca

Uma viga com dimensões 125 x 30 mm contendo um furo e uma trinca inicial (a)=  $6,4$ mm partindo do centro da face inferior da viga, esquematicamente é representada na Fig. 15(a). Uma tração normal uniforme t = 10 MPa é aplicada nas extremidades da placa na direção perpendicular ao eixo x da trinca inicial. Na Figura 15(b) temos o malha e as condições de contorno gerado pelo BEMLAB2D.

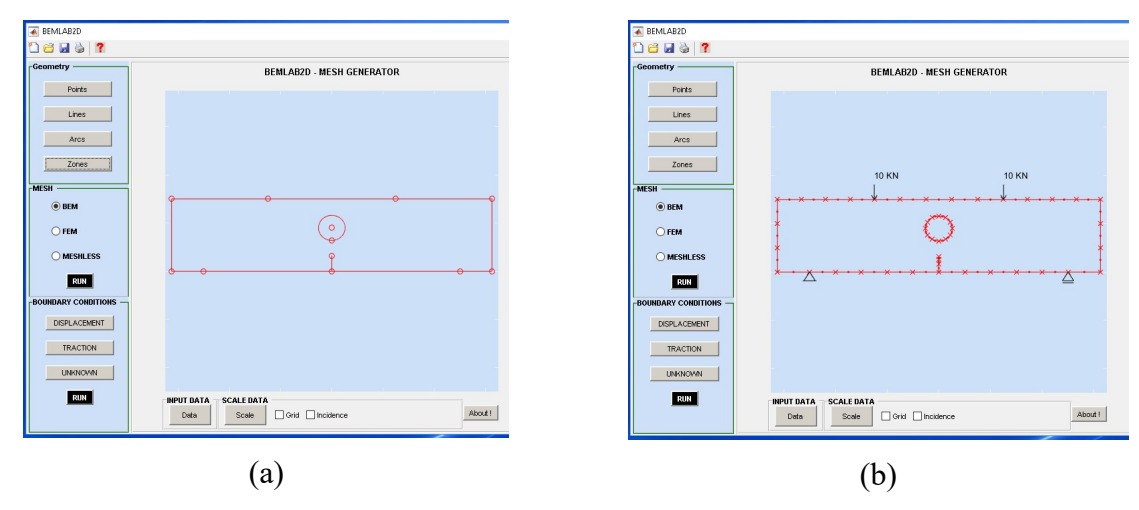

Figura 15. Placa retangular com três furos: a) Modelo problema; b) Modelo gerado pelo BEMLAB2D.

A Figura 15.b apresenta a malha de elementos de contorno. Nesta, observa-se o uso de elementos de contorno quadráticos, contínuos e descontínuos, no contorno do domínio e da trinca, respectivamente.

Após rodar o modelo no BEMLAB2D, um arquivo texto é gerado, onde armazena as informações como: coordenadas dos nós, tipologia da malha e dados das condições de contorno. O arquivo texto obtido da chapa retangular acima está apresentada na Figura 16.

EXEMPLO1 - Viga com fissura de 6.4mm.dat - Bloco de notas Arquivo Editar Formatar Exibir Ajuda **TITULO** Exemplo 1 - Viga com fissura de 6.4mm TIPO DE PROBLEMA: TENSÃO/DEFORMAÇÃO stress PROPRIEDADES DO MATERIAL: E e v 210000.00 0.15 GEOMETRIA: NÓS, ELEMENTOS, PONTOS\_INTERNOS 98 49 0 COORDENADAS NODAIS: NÓ, X, Y  $\mathbf{1}$ 0.000000 0.000000  $\overline{2}$ -5.000000 0.000000 3 -10.000000 0.000000 4 - 15 .000000 0.000000 5 -20.000000 0.000000 6 -25.000000 0.000000 7 -30.000000 0.000000 8 -35.000000 0.000000 9 -40.000000 0.000000 10 -45.000000 0.000000 11 -50.000000 0.000000 12 -56.250000 0.000000  $13<sup>13</sup>$ -62.500000 0.000000  $14$ -62.500000 5.000000  $\ddotsc$ TOPOLOGIA DA MALHA: ELEMENTO, N1, N2, N3 1 1 2 3  $2345$ 3567 4789 5 9 10 11 6 11 12 13 7 13 14 15  $\sim$ PONTOS INTERNOS: PONTO, XIN, YIN 0

CONDICOES DE CONTORNO DESLOCAMENTO TIPO: D1(0 0 0), D2(0 0 0) 030 CC: ELEMENTO E/OU NO(1,2 OU 3) DIR(0,1 OU 2) VALOR 5 3 1 0.00 5 3 2 0.00 26 3 2 0.00 CONDICOES DE CONTORNO TRACAO TIPO: T1(Q 0 0), T2(0 Q 0) 020 CC: ELEMENTO E/OU NO(1,2 OU 3) DIR(0,1 OU 2) VALOR 13 3 2 - 10.00 18 3 2 - 10.00

Figura 16 – Arquivo texto de saída do BEMLAB2D.

### 5 CONSIDERAÇÕES FINAIS

De fato a implementação de uma interface gráfica proporciona um ambiente mais amigável e intuitivo para engenheiros e ou especialistas utilizarem seus experimentos. Por outro lado, o processo de desenvolvimento de software exige cautela na implementação dos seus procedimentos. A escolha errada não é fator determinante para o não funcionamento do software, entretanto pode comprometer a escalabilidade tanto do desenvolvimento quanto da utilização.

O BEMLAB2D mostrou-se um ambiente de produção bem ágil e seguro, proporcionando maior segurança e confiabilidade na execução dos modelos a serem simulados. Agregam em seu fluxo de trabalho diversas etapas de pré-processamento já descritas, incluindo a execução da análise via MEC e a geração de malhas para outros tipos de métodos numéricos. Salva e recarrega arquivos de configuração proporcionando um sistema tolerante a falhas, com execução parcial, conferência entre os processos, além de deixar o usuário livre para escolher o melhor momento para executar a simulação.

O BEMLAB2D continua sendo desenvolvido em processos iterativos e incrementais, tendo como proposta futura a agregação de funcionalidades de pós-processamento, objetivando a visualização dos resultados.

#### AGRADECIMENTOS

Os autores agradecem ao CNPq e a CAPES, pelo apoio financeiro. Ao PECC – Programa de Pós Graduação em Estruturas e Construção.

### REFERENCIAS

ABAQUS (2009). Software Documentation. Version 6.9 by SIMULIA.

ADINA (2016). Release Notes. ADINA R & D, Inc. Version 9.2.3 by www.adina.com/

ANSYS (2014). Ansys - simulation driven product development. Version 15.0.7 www.ansys.com/.

- Collares, M. M. et. al., 2014. Ferramenta gráfica de pré processamento de modelagem de elementos finitos em problemas de interação fluido estrutura. XI Simpósio de Mecânica Computacional – SIMMEC & II Encontro Mineiro de Modelagem Computacional - EMMCOMP.
- FRANC2D (2015). Cornell Fracture Group. Version 4. cfg.cornell.edu/software/
- Gomes, G., 2000. Estrutura de dados para representação de modelos bidimensionais de elementos de contorno. Universidade de Brasília - UnB. Brasília, p. 110.
- Gomes, G. e Noronha, M. 2002. Pre-processador gráfico orientado a objeto para modelagem bidimensional de elementos de contorno. In: XXX Jornadas Sul Americanas de Engenharia Estrutural, BRASILIA. XXX Jornadas Sul-Americanas de Engenharia Estrutural.
- Gomes, G. e Noronha, M. 2012. A B-Rep data structure and object GUI programming to implement 2D boundary elements. Applied Mathematics and Computation, JCR. v. 4, p. 369-381.
- Gomes, G., 2006. Aplicação dos métodos de elementos de contorno e reciprocidade dual em problemas de plasticidade 2D orientada a objeto. Universidade de Brasília - UnB. Brasília, p. 165.
- Joshi, J., Saharan, S. & Mandal, P. K. 2014. BOLDSync: A MATLAB-based toolbox for synchronized stimulus presentation in functional MRI. Journal of Neuroscience Methods, pp.123 - 132.
- MATLAB (2015). Mathwors, Inc. Protected by U.S and patentes. R2015a. www.mathworks.com/.
- Rodrigues, H., & Varum, H., 2005. Interface gráfica para preparação de dados e visualização de resultados de um problema de análise não-linear de estruturas. Universidade Aveiro, p. 8
- Tran, A. P., Dafflon, B. & Hubbard, S. 2016. iMatTOUGH: An open-source Matlab-based graphical user interface for pre- and post-processing of TOUGH2 and iTOUGH2 models. Computers & Geosciences, pp.132- 143.